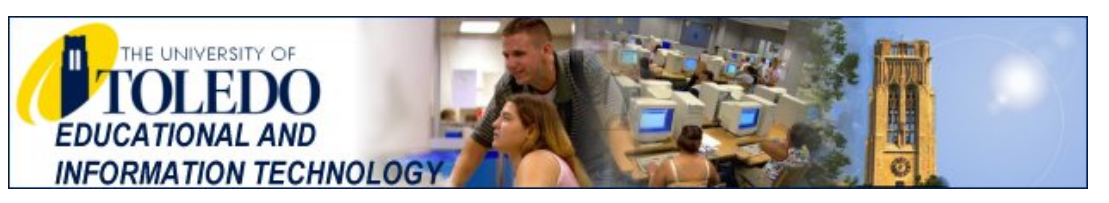

# **ETHERNET SETUP**

This printer friendly document, which resides at **http://www.eitoperations.utoledo.edu/HelpDesk/2KXPViE.htm**, provides information on Ethernet network settings, Frequently Asked Questions (FAQ's) and some troubleshooting help.

#### **Contents:**

- 1. [Introduction](#page-0-0)
- 2. [System Requirements](#page-0-1)
- 3. [Ethernet Setup](#page-0-2)
- 4. [Frequently Asked Questions](#page-1-0) (FAQs)
- 5. [Troubleshooting](#page-1-1)

## <span id="page-0-0"></span>**1. Introduction**

The UT network provides students, faculty and staff, with access to the Internet, email, etc., via an Ethernet connection using a **N**etwork **I**[nterface](#page-1-0) **C**ard (NIC). Computers today include software for making Ethernet connections, you do not need any additional software.

**Note:** If you currently dialup or connect to any other network(s) [i.e. cable, DSL, satellite, home wireless], then the settings we recommend below for an Ethernet connection to UT may replace some of your existing settings causing a loss of connectivity on your other network. **We strongly recommend** that **you make note** of your current settings **before** you make any changes so that you can restore your previous settings if you wish. We cannot be responsible for restoring your previous network settings.

## <span id="page-0-1"></span>**2. System Requirements**

It is assumed that your computer is working properly (no hardware or software problems) and that the Network Interface Card has been installed. To configure for Ethernet your computer should meet the following minimum requirements:

- 1. An IBM PC or compatible
- 2. Windows 2000, XP, or Vista installed **and** your System CD/DVD (or access to your i386 cab files)
- 3. 256 MB of RAM memory for Windows 2000 or 512MB for XP or 1GB for Vista
- 4. A Network Interface Card (NIC) and Cat5 Ethernet cable with RJ45 connectors

<span id="page-0-2"></span>**3. Ethernet Setup** All UT Ethernet users agree to use the following network configuration as a condition for network access.

### To complete this section 1. You **will need** your Windows 2000, XP, or Vista CD/DVD (see #2 above) **and** 2. You **will need to know** your [UTAD](http://myutaccount.utoledo.edu/) **username** and **password**

- 1. Click **Start**,
	- ❍ **(2000 users)** click **Settings**, click **Network and Dial-up Connections**, double click **Local Area Connection**
- ❍ **(XP users)** click **Control Panel,** (if **Pick a category** is displayed, click **Switch to Classic View**), double click **Network Connections**, right-click **Local Area Connection**, left-click **Properties**
- ❍ **(Vista users)** right-click **Network**, left-click **Properties**, click **Manage network connections**, Continue
- 2. In the **Local Area Connection Properties** window, if **File and Print Sharing** is checked, UN-Check it, both **Client for Microsoft Networks** and **Internet Protocol (TCP/IP)** (Vista users TCP/IPv4) must be **Checked**, if so go to Step 3, if you dont see them, then click **Install..**
	- ❍ to add **Client for Microsoft** click **Client** click **Add** click **Client for Microsoft Networks** click **OK**
- ❍ to add **Internet Protocol (TCP/IP)** click **Protocol** click **Add** click **Internet Protocol (TCP/IP)** click **OK** 3. Check the box for **Show icon ... when connected**, then double click **TCP/IP Protocol**
	- ❍ **Obtain an IP address automatically** and **Obtain DNS server address automatically** should be selected, now click the **Advanced…** button, **DHCP enabled** should appear in the top box, remove any **Default Gateways** entries, **2000** users should set **Interface metric** to**1** - **XP** users should check the box labeled **Automatic metric**,
- 4. Click the **DNS** tab, select **Append primary and connection specific DNS suffixes**, check **Append parent suffixes of the primary DNS suffix,** and check **Register this connection's addresses in DNS**,
- 5. Click the **WINS** tab, the top box should be empty, uncheck the box **Enable LMHOSTS lookup**,
	- ❍ **(2000 users)** select the **Use NetBIOS setting from the DHCP server**,
	- ❍ **(XP users)** for **NetBIOS setting** select the **Default** circle,
- 6. Click **OK** to close the Advanced TCP/IP settings window,
	- ❍ click **OK** to close the Internet Protocol (TCP/IP) Properties window, click **Close** to close the Local Area Connection Properties window, click **File** click **Close** to close the Network Connections window,
- 7. Create your computer's **Network Name** \*(see note at beginning of section **3. Ethernet Setup**)
	- ❍ **(2000 users)** on the desktop, right-click **My Computer**, left-click **Properties**, click the **Network Identification** tab, then click the **Properties** button,
	- ❍ **(XP, Vista users)** click **Start**, Right-click **My Computer**, or **Computer**) Left-click Properties, click the **Computer Name** tab, click the **Change...** button,
	- ❍ **(All users)** in the **Computer Name** field, type in your UTAD **username**, in the **Member of** area, select **Workgroup** then type in **ResHalls** and click **OK**, click **OK** to close the System Properties window, restart your computer and you should have a network connection.

## <span id="page-1-0"></span>**4. Frequently Asked Questions**

**Q.** What type of **N**etwork **I**nterface **C**ard should I get.? **A.** To avoid warantee problems we recommend the **10** or **10/100Mbps** NIC that your **computer manufacturer** or **reseller** recommends, **we do not install cards**.

**2Q.** How can I access my UT email? **A.** Follow this link<http://email.utoledo.edu/>

## <span id="page-1-1"></span>**5. Troubleshooting**

## **Ethernet Users / Residence Hall Users**

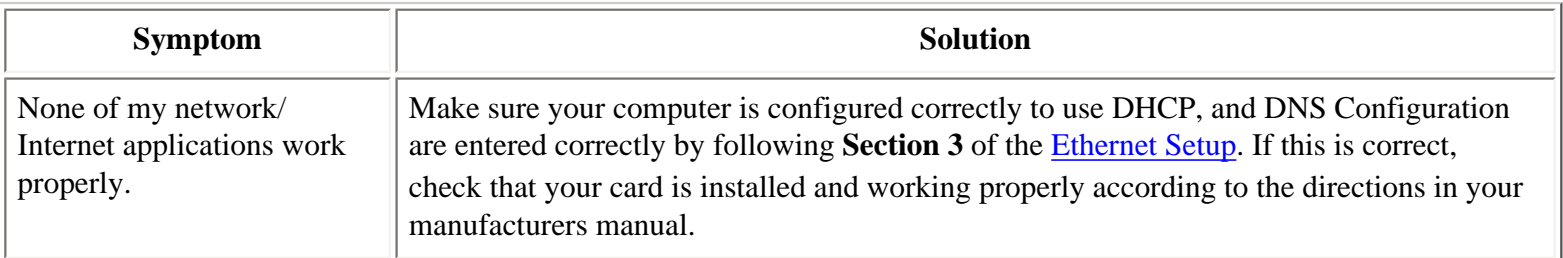

If you still need additional help, you should contact the Information Technology Service Request Line at (phone) 419-530 2400 or (e-mail) [ithelpdesk@utoledo.edu.](mailto:ithelpdesk@utoledo.edu?subject=Ethernet%20Problem) When sending e-mail or leaving a phone message for a Service Request, please

Finance, Technology and Operations - EIT - UT Ethernet Instructions

include either a phone number or an e-mail address (or both) at which we may contact you!